## **Office Manager Enterprise**

# **Datenbanken auf Synology MariaDB**

Systemvoraussetzungen: Office Manager Enterprise ab 17.0 Synology NAS mit DSM ab Version 6.1 (mit älteren nicht getestet). Sie benötigen Administrator-Rechte für die Installation und Einrichtung. Hinweise zu weiteren SQL-Servern finden Sie unter <https://www.officemanager.de/support/sql/>

Dieses Dokument wurde zuletzt am 11.01.2018 inhaltlich überarbeitet.

#### **A. Installationen der Archivierungs- und Datenbanksoftware**

1. Falls Office Manager noch nicht installiert ist, erstellen Sie auf dem NAS (oder einem anderen Dateiserver) bitte ein Verzeichnis für die gemeinsam genutzten Daten (Archive und globale Einstellungen): z. B. "G:\Office Manager DMS\Gemeinsame Dateien\". Stellen Sie sicher, dass alle Anwender Lese- und Schreibrechte in diesem Verzeichnis besitzen, definieren Sie hierfür eventuell eine eigene Benutzergruppe "Dokumentenarchivierung" o. ä.

Starten Sie das Office Manager-Installationsprogramm (z. B. setup.exe oder ompro.exe) auf den Arbeitsplätzen. Das Programmverzeichnis ist i. d. R. lokal. Geben Sie bei "Gemeinsame Dateien" unbedingt das zuvor festgelegte Verzeichnis (z. B. " G:\Office Manager DMS\Gemeinsame Dateien\") an.

*Eine Netzwerk-Installationsanleitung finden Sie unter [https://www.officemanager.de/dokumentenverwaltung/howto/omht\\_instlan.pdf](https://www.officemanager.de/dokumentenverwaltung/howto/omht_instlan.pdf)*

- 2. Installieren Sie, sofern dies noch nicht geschehen ist, die Datenbanksoftware MariaDB auf dem Synology-NAS:
	- a. Melden Sie sich dazu mit Ihrem Browser am *Synology DiskStation Manager* an.
	- b. Klicken Sie auf **Paket-Zentrum**, suchen Sie nach MariaDB und **installieren** Sie das Paket.
	- c. Öffnen Sie das Hauptmenü und wählen Sie **MariaDB**. Sie können hier das administrative Passwort angeben oder es zurücksetzen. Wählen Sie das Volume aus, auf dem die Datenbanken gespeichert werden sollen.
	- d. Zusätzlich empfiehlt sich **phpMyAdmin** für die Administration. Installieren Sie dieses Paket bitte ebenfalls – es sei denn, Sie kennen sich mit der Datenbanksoftware bereits aus und administrieren diese über die Konsole o. a. Tools. Siehe auch [Synology FAQ](https://www.synology.com/de-de/knowledgebase/DSM/tutorial/Application/How_to_manage_MySQL_databases_on_your_Synology_NAS_with_phpMyAdmin)
- 3. Kopieren Sie die Treiber-Datei "libmysql.dll" auf allen Arbeitsplatzcomputern in das Office Manager-Programmverzeichnis (beispielsweise C:\Programme\Krekeler\Office Manager DMS\). Sie finden die Datei im MySQL-Unterverzeichnis "lib" oder "bin". Siehe auch <https://www.officemanager.de/support/datenbanktreiber.php?DBDriver=MySQL#MySQL>

### **B. MariaDB konfigurieren**

Wenn Sie jetzt direkt versuchen, vom Office Manager als Benutzer "root" auf den SQL-Server zuzugreifen, erhalten Sie den Fehler "Host not allowed to connect to this MariaDB server". Es sind noch keine Netzwerkzugriffe erlaubt.

Starten Sie bitte **phpMyAdmin** und wechseln Sie dort zur Registerseite **Benutzerkonten**. Sie können verschiedene Benutzer anlegen, beispielsweise um individuelle Zugriffe auf die verschiedenen Dokumentenarchive zu gewährleisten. Als Beispiel erstellen Sie bitte den Benutzer "DMS": Auf **Benutzerkonto hinzufügen** klicken, **Benutzername** und **Passwort** angeben. Bei Hostname bitte **Jeder Host** wählen oder für mehr Sicherheit auf vorgegebene Computer begrenzen. Da dieser erste Benutzer unser DMS-Administrator ist, geben wir ihm alle **globalen Rechte**. Bitte mit **OK** bestätigen.

#### **C. DMS-Archiv erstellen**

1. Wählen Sie bitte im Office Manager-Menü **Datei | Neues Archiv**. Das Fenster "Neue Datenbank" wird geöffnet:

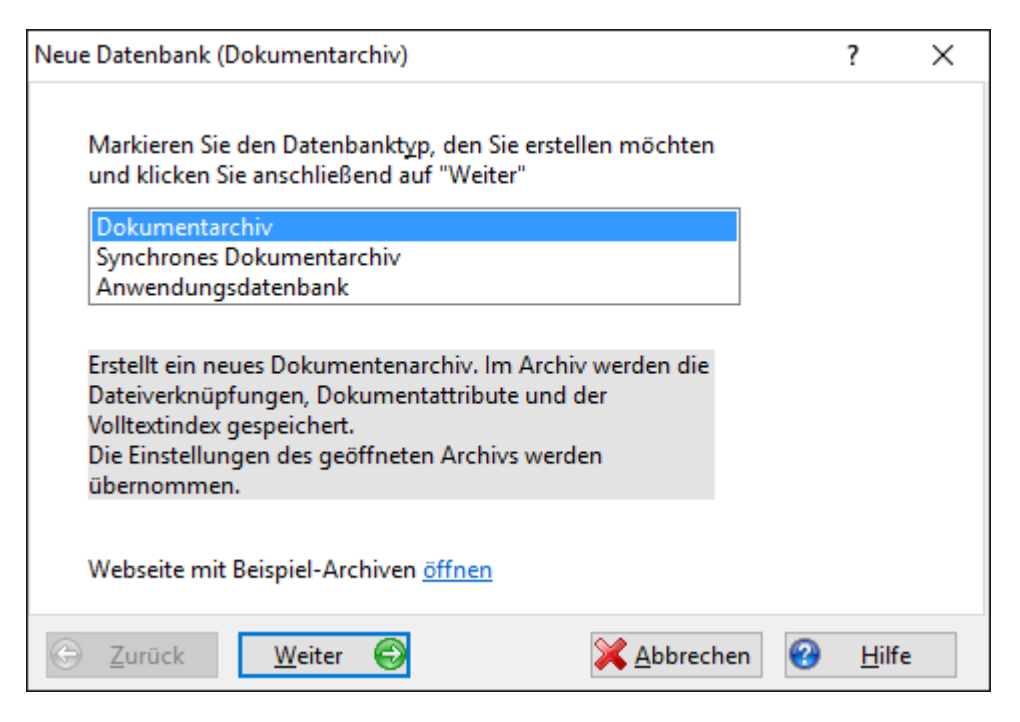

Markieren Sie **Dokumentarchiv** und klicken Sie auf **Weiter**.

2. Wählen Sie bei **Datenbanktreiber** bitte "MySQL oder MariaDB" aus (MariaDB ist kompatibel zu MySQL)**.**

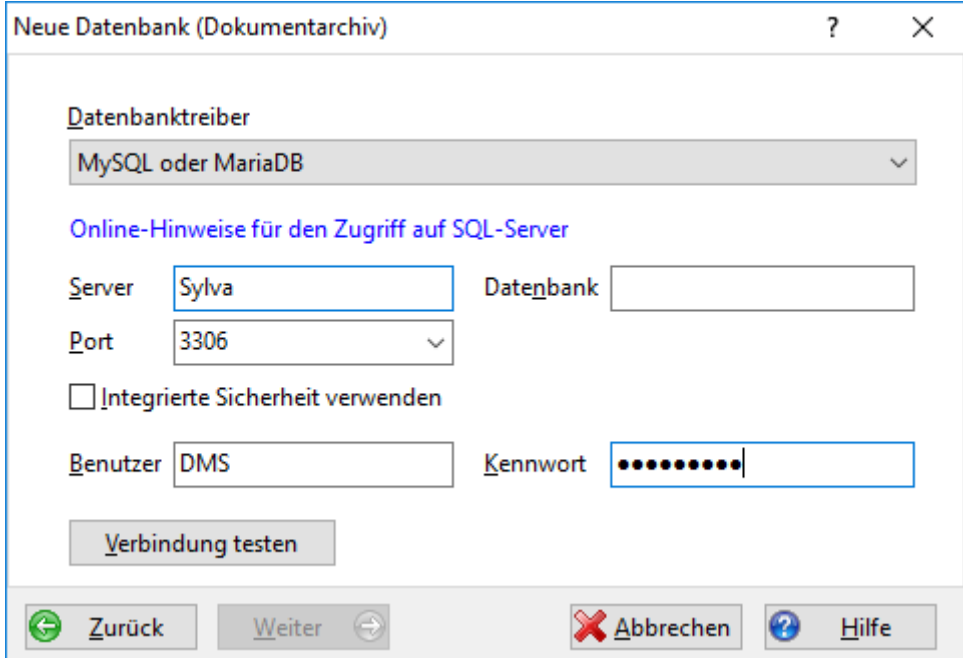

- 3. Geben Sie als **Server** bitte den Namen des Synology NAS ein. Der **Port** ist standardmäßig 3306. **Benutzer** und **Kennwort** ausfüllen, **Datenbank** aber noch leer lassen.
- 4. Klicken Sie bitte auf den Mausschalter **Verbindung testen**. Falls Sie keine positive Bestätigung erhalten,
	- dann prüfen Sie die Netzwerkverbindung zum Synology-Gerät.
	- Der Datenbankname darf jetzt noch nicht angegeben sein, es soll nur die Verbindung zum Server getestet werden.
	- Geben Sie den verwendeten Port in der NAS-Firewall frei.
- 4. Tragen Sie nun den gewünschten Namen der **Datenbank** ein. In der Regel ist dies eine neue, noch nicht vorhandene Datenbank, die vom Office Manager erstellt wird. Alternativ können Sie die Datenbank aber auch zuvor erstellen, um beispielsweise die Berechtigungen zu definieren. Legen Sie aber keine Tabellen an.

5. Klicken Sie im Fenster "Neue Datenbank (Dokumentarchiv)" auf **Weiter**.

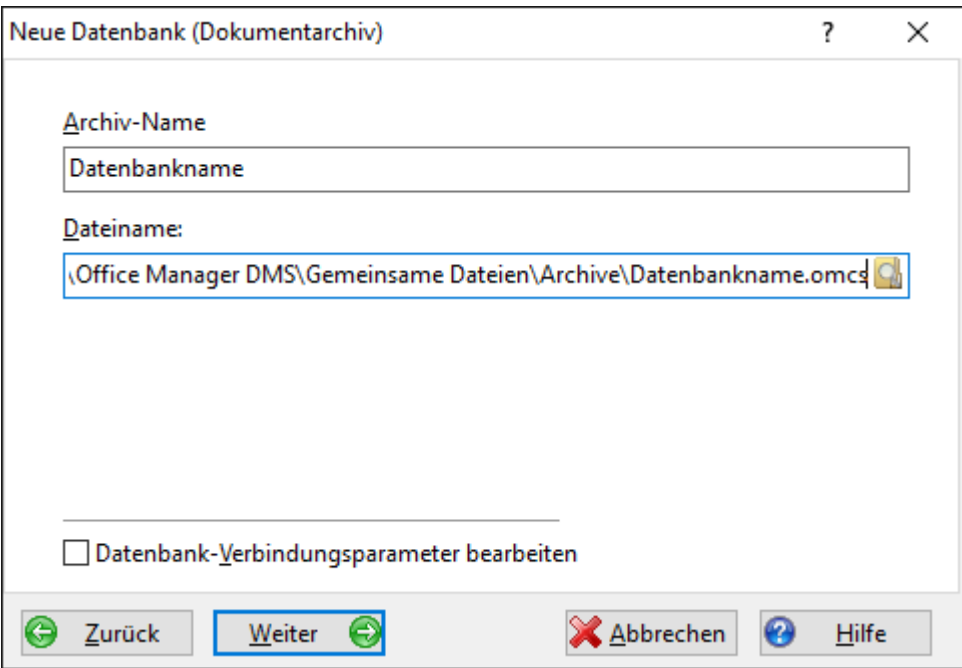

Geben Sie einen **Archiv-Namen** ein. Dieser erscheint im Fenstertitel des Office Managers, wenn die Datenbank geöffnet ist. Der **Dateiname** gibt die Zugriffsdatei (\*.omcs) an, mit der das Archiv geöffnet wird. In dieser Datei sind nur die Zugriffsparameter für den Datenbankserver gespeichert. Falls Sie weitere Treiberdetails einstellen möchten, können Sie die Option **Datenbank-Verbindungsparameter bearbeiten** markieren. Dies ist normalerweise aber nicht erforderlich.

6. Klicken Sie bitte auf **Weiter**.

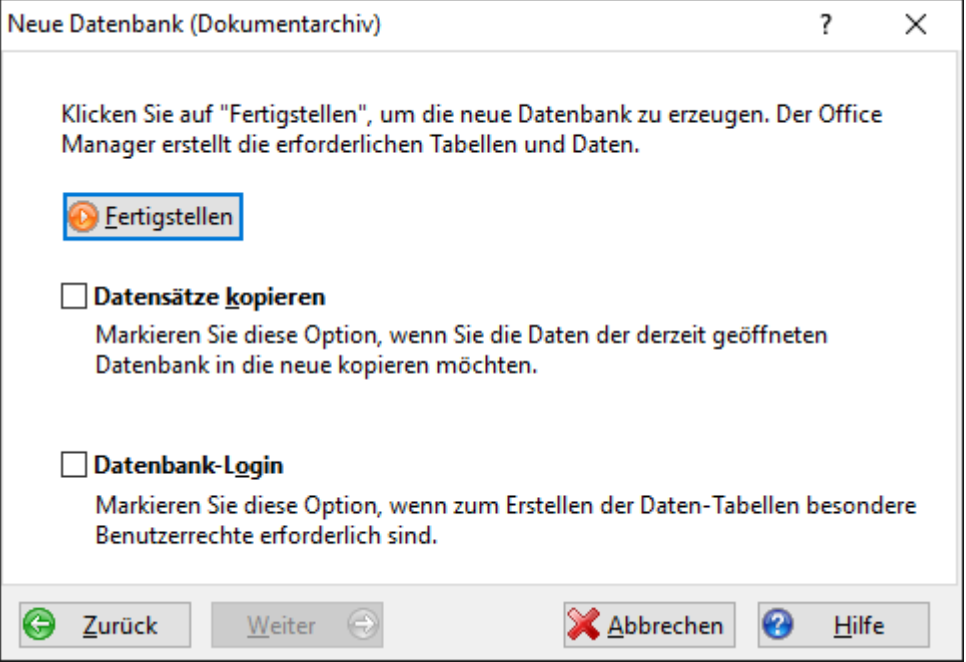

Markieren Sie **Datensätze kopieren**, wenn die Dokumente des derzeit geöffneten Archivs in die neue Datenbank übernommen werden sollen.

Klicken Sie bitte auf **Fertigstellen**, um die Archivdatenbank jetzt auf dem Synology-Server anzulegen.

7. Schließen Sie bitte das Fenster, klicken Sie im Menü **Datei** auf **Datenbank öffnen** und wählen Sie das neu erstellte Archiv.